www.weinview.cn

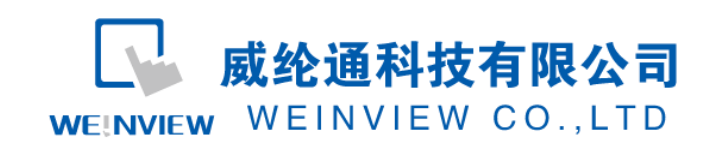

FAQ-05 V20140928

# WEINVIEW HMI 如何进行触控校准及系统初始化

# ○、**概述**

HMI 触摸屏可能因为安装或现场环境等各种因素导致触控漂移,手指触控位置与实际作用点不在同一 地方。当 HMI 发生触控漂移,首先需要排除是否是螺栓安装过紧导致表面铭板不平变形所导致。如果将此 因素排除,需要对 HMI 进行触控校准;

当遗失 HMI 硬件的的系统设置密码时,可以通过系统初始化的方法恢复出厂设置。

HMI 触控校准进入途径有四种, OS 系统初始化则只能通过拨码开关方式进行;

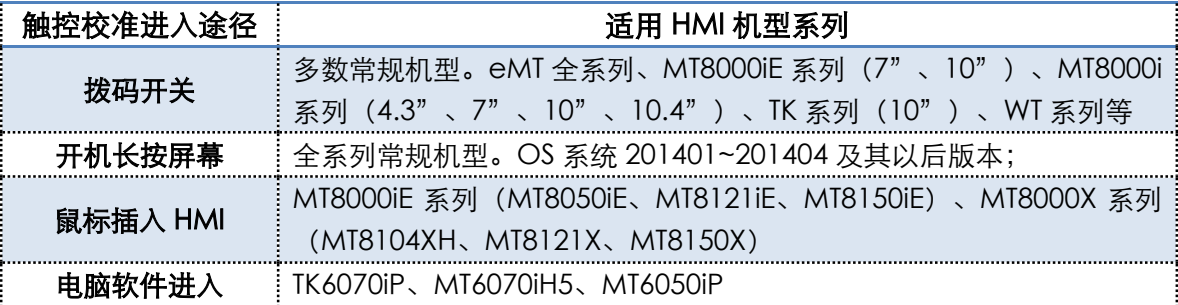

一、**拨码开关方式触控校准与系统初始化**

【适用机型】常规背面带有拨码开关的机型:eMT 全系列、MT8000iE 系列(7"、10")、MT8000i 系 列(4.3"、7"、10"、10.4")、TK 系列(10")、WT 系列等;

【操作步骤】HMI 背后都有一组复位按钮及拨码开关,做不同模式切换时,将可触发对应功能。若 HMI 发生触控漂移或遗失 HMI 的系统设定密码时,可以藉由调整拨码开关将 HMI 进行触控校准,或恢复成出 厂设置。详细设定步骤如下:

1. 将拨码开关 1 切至 ON, 其余拨码开关保持为 OFF, 然后重新启动 HMI, 进入触控校正模式。

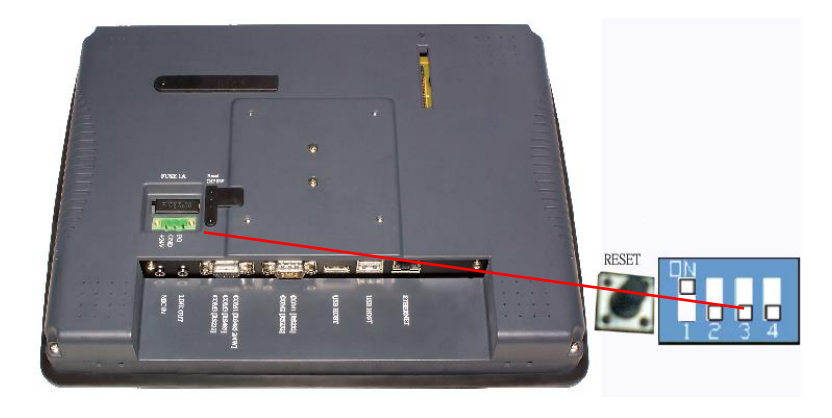

以下为各机型拨码开关设置,请参阅相关安装说明书。

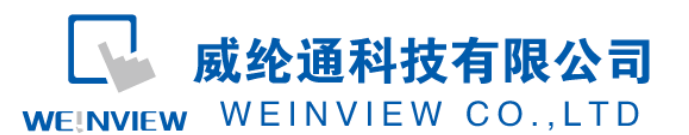

#### www.weinview.cn

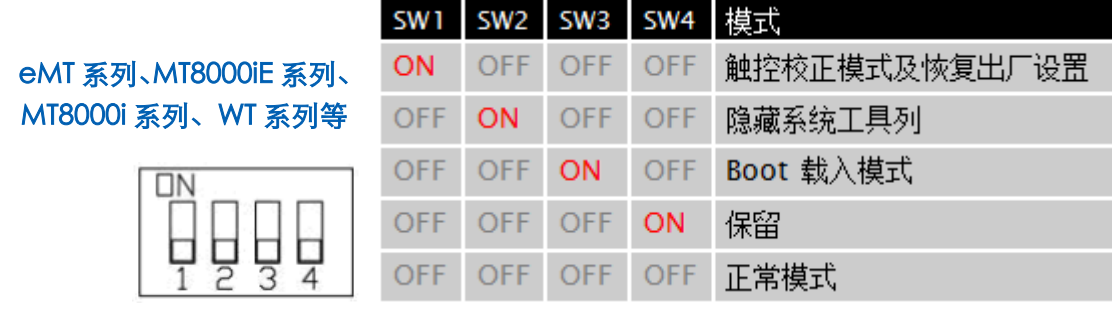

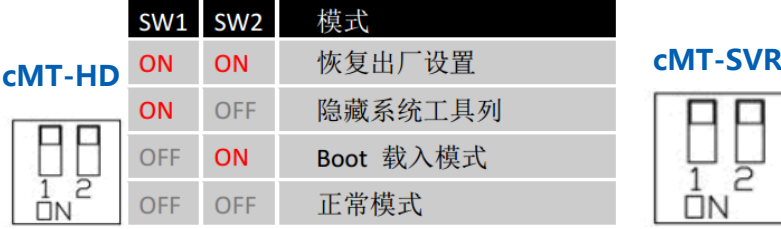

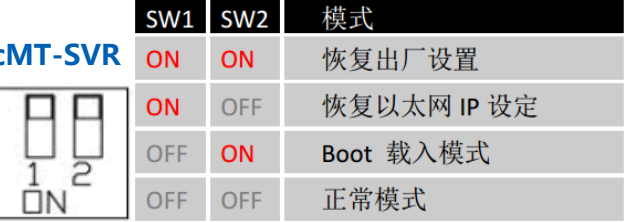

2. 在 HMI 会出现 " + " 光标。使用触控笔或手指点选 " + " 光标的中心点 (持续按住 2 秒钟左右松开) 进 行五点校正,分别是左上、右上、右下、左下、居中位置。所有"+"皆被准确触控之后,"+"光标消失。 校准参数会保留在系统里。

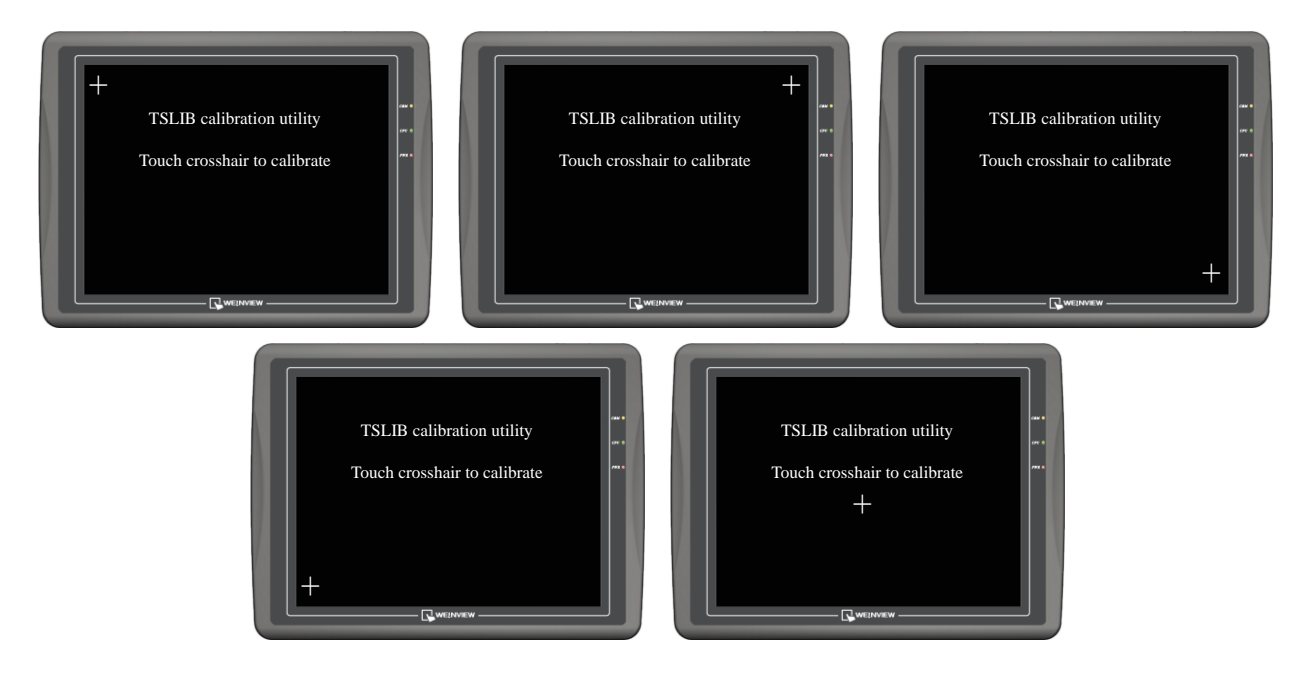

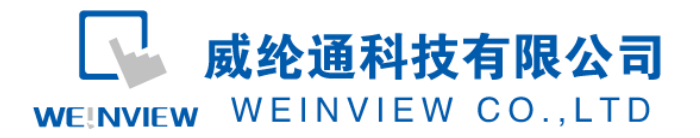

www.weinview.cn

3. 完成校正动作后,系统会询问用户是否将 HMI 的系统设定密码恢复为出厂设定。

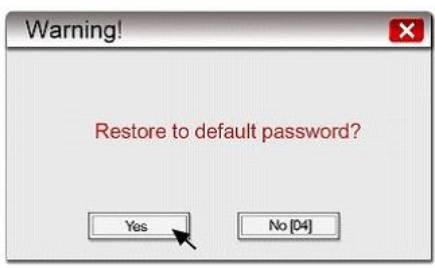

若是仅做触控校准的, 则按"NO"即可; 若在 10 秒钟之内不做任何选择, 则不会初始化密码;

4. 如果要进行系统初始化, 按下"YES", 系统再次确认用户是否要将 HMI 的系统设定密码恢复为出厂 设置 。当输入[yes]按下[OK]后, HMI 内所有的工程文件及历史资料将全部被清除。

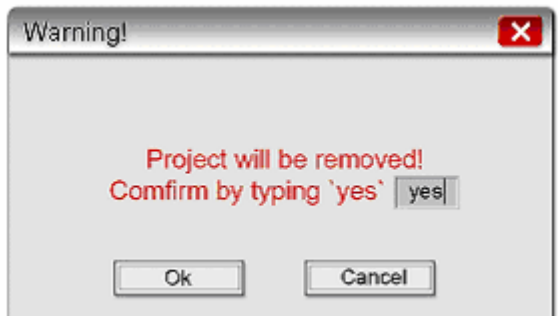

5. 初始化完成后, [Local Password]系统设置密码恢复为预设密码 111111。但其他密码,包括下载与上 传所使用的密码当选择恢复出厂值设定后,皆需重新输入,才能进行正确的上传、下载 Project;

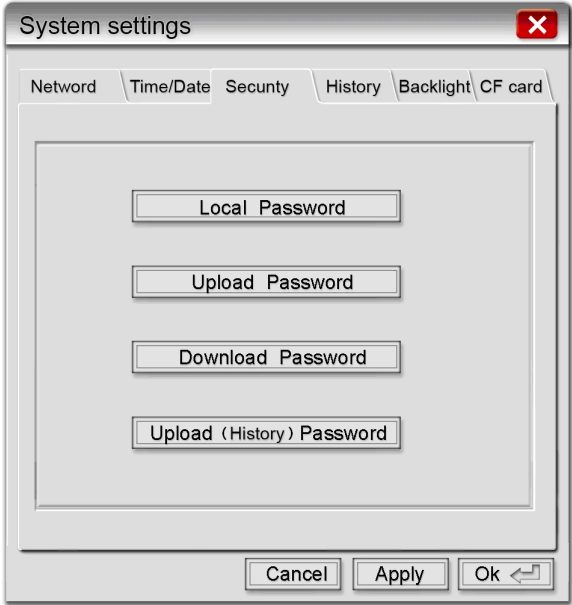

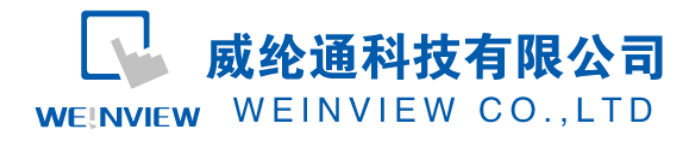

# 二、**开机长按屏幕进入触控校准方式**

#### 【适用机型】全系列常规产品机型(不包括 cMT 系列和 cMT-HD 系列)

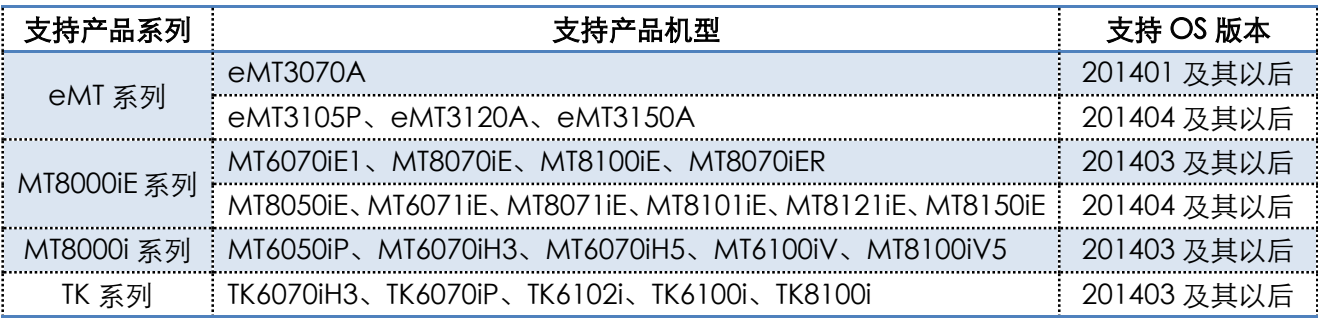

## 【操作步骤】

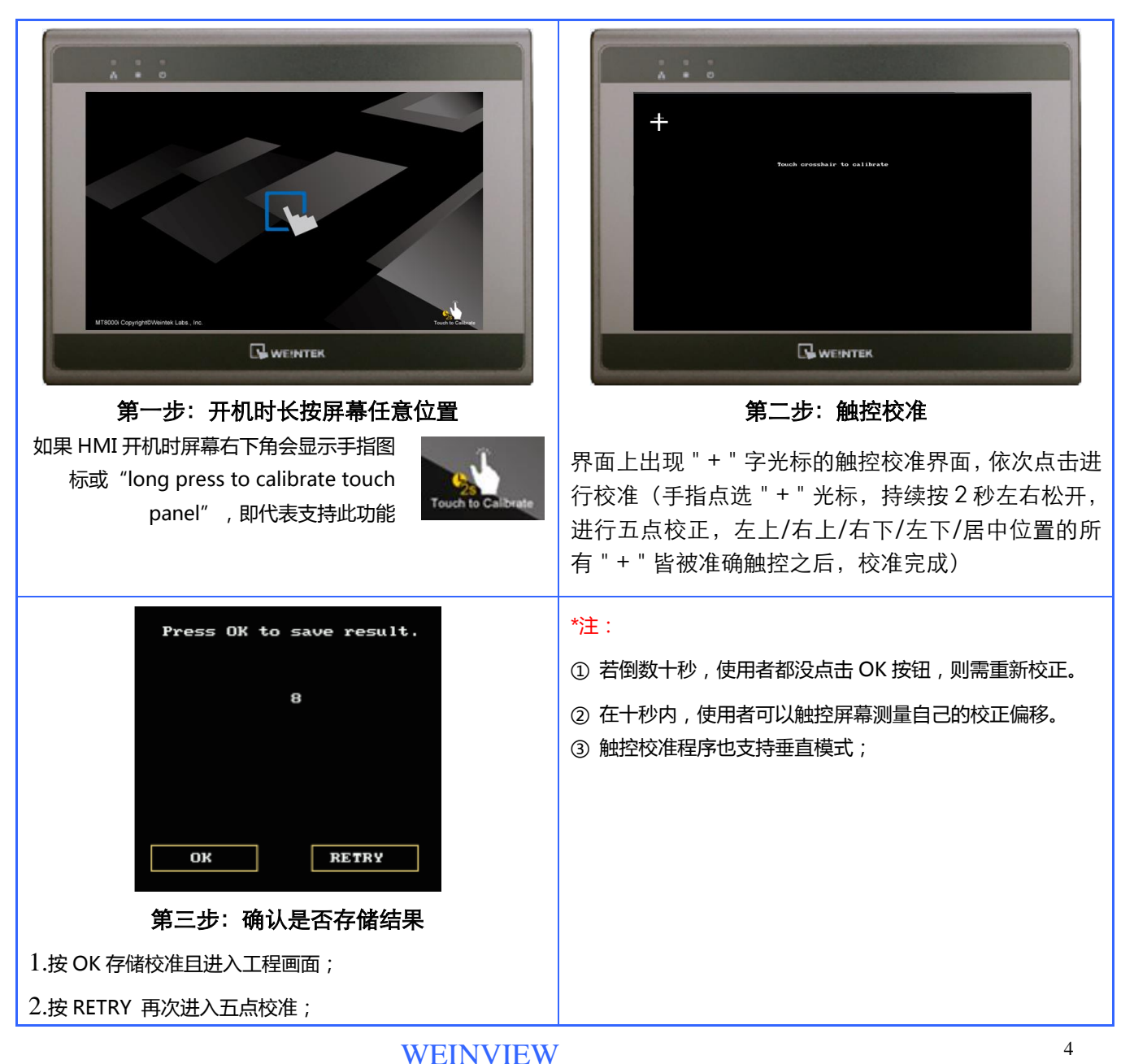

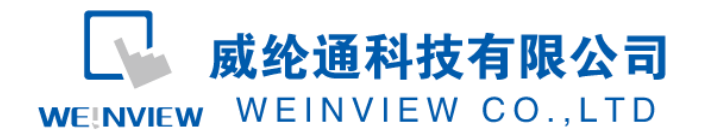

### 三、**通过鼠标进入触控校准方式**

【适用机型】MT8050iE、MT8121iE、MT8150iE、MT8104XH、MT8121X、MT8150X

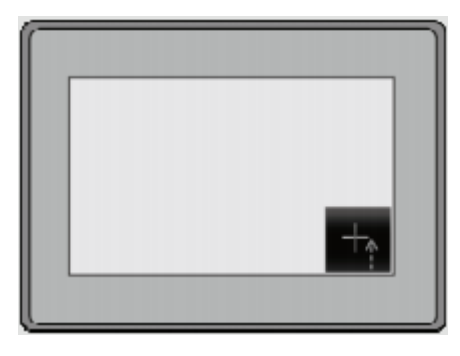

### 【操作步骤】

1. 将鼠标插入 HMI;

2. 当 HMI 人机启动后显示画面, 鼠标点击屏幕右下角的 " + " 字触控校准模式图标。

3. 在弹出来的 "Continue to touch panel calibration?" (继续触控校准模式) 鼠标点击[YES]按键;

4. 进行五点触控校准操作:屏幕上出现"+"字光标。使用触控笔或者手指点击"+"字的中心点进行校正。 所有"+"字皆被准确触控之后,"+"字会消失,即完成校正,会回到工程画面。

## 四、**电脑 Project Manager 软件进入触控校准方式**

【适用机型】TK6070iP、MT6070iH5、MT6050iP

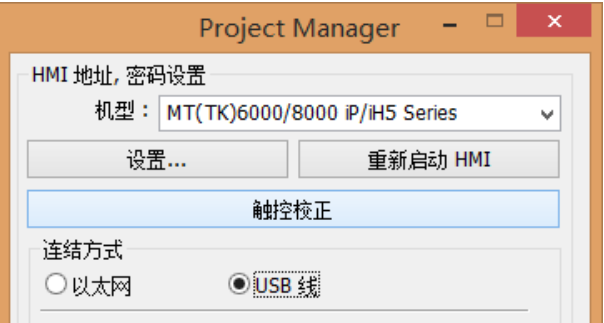

#### 【操作步骤】

- 1. 在电脑的 Project Manager 项目管理器上, 选择 MT(TK)6000/8000 iP/iH5 Series, 下方会出现"触 控校正"按钮;
- 2. 通过以太网或 USB 线缆连接电脑和 HMI, 点击"触控校正"按钮, HMI 设备进入触控校准画面。
- 3. 进行五点触控校准操作:屏幕上出现"+"字光标。使用触控笔或者手指点击"+"字的中心点进行校 正。所有"+"字皆被准确触控之后,"+"字会消失,即完成校正,会回到工程画面。